### 札幌学院大学社会情報学部 AO入試課題用テキスト

```
 HTMLの基礎知識 (1)
```
#### 1. はじめに

ホームページ(以下、HPと略す)として文章や画像などをコンピュータで画面表示する基本的な方法として、 HTMLの約束事に従って文書を作成し、それをブラウザ(代表的なものは Internet Explorer, Netscape Navigator)に解読・実行させる方法がある。HTMLは『Hyper Text Markup Language』の略で、一種の言 語である(Language=言語)。以下ではInternet Explorer(以下IEと略す)を使う場合を想定して説明を行なうこ とにする。

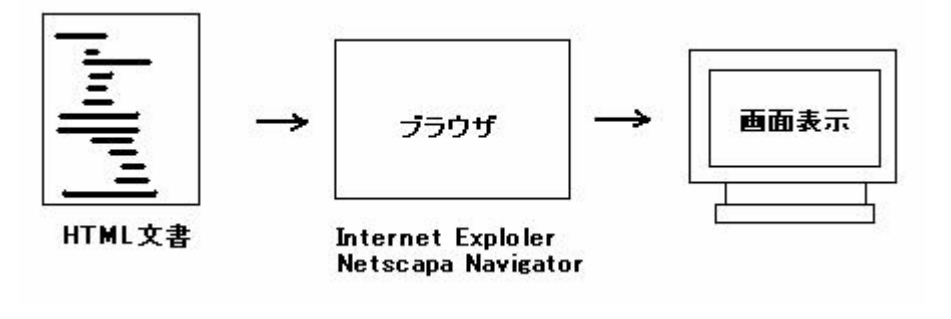

\*\*\*\*\*\*\*\*\*\*\*\*\*\*\*\*\*\*\*\*\*\*\*\*\*\*\*\*\*\*\*\*\*\*\*\*\*\*\*\*\*\*\*\*\*\*\*\*\*\*\*\*\*\*\*\*\*\*\*\*\*

2. HTML文書の作成とブラウザによる表示(基本的な流れ)

細かな説明はその都度行なっていくことにして、まずはHTML文書作成の基本的な流れを見ておこう。 Windows で『すべてのプログラム』⇒『アクセサリ』⇒『メモ帳』の順に操作し、下図のようなメモ帳を起動する。こ のメモ帳をテキストエディタ(文章を編集するためのソフトウェア)として使う。

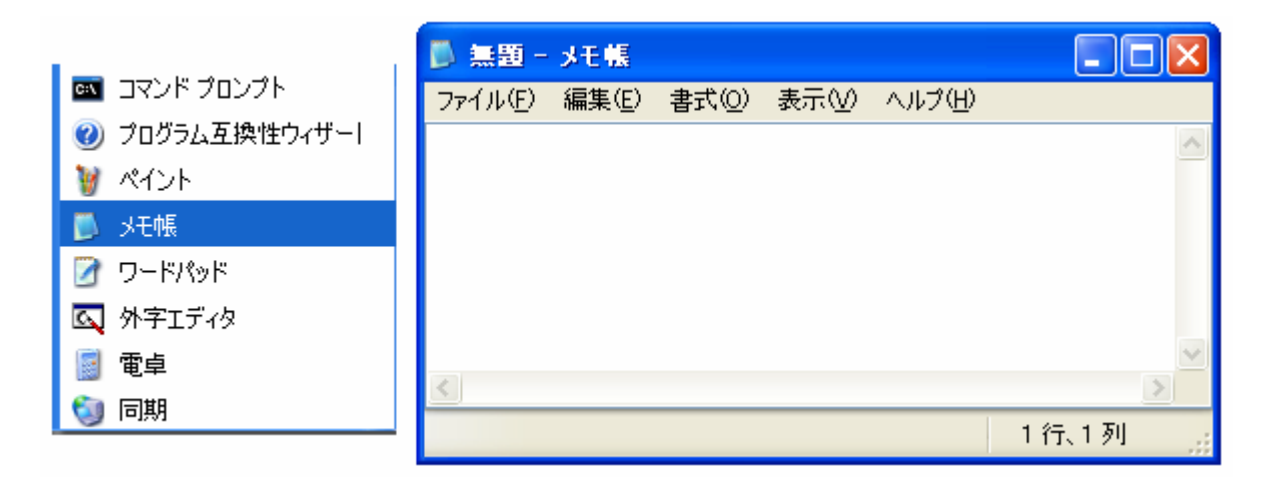

(注:ここでは Windows XP の画面を使って説明している。Windows2000 でも基本的な操作は同じである。)

メモ帳に次のように入力しよう。<html>、<head>などの部分は半角入力である。(空白を入れる場合も半角で入

# 力する。全角で入力しないように注意しよう。)

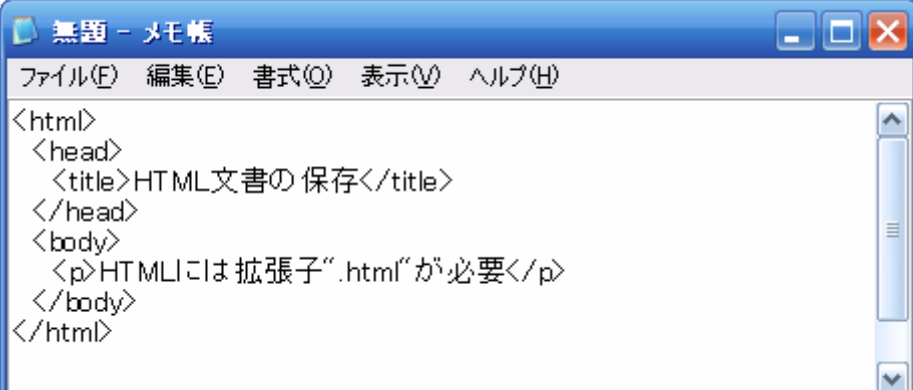

# 入力が出来たら、「ファイル」→「名前をつけて保存」を選択し、ファイル名を『練習1.html』と変更してフォルダに 保存する。

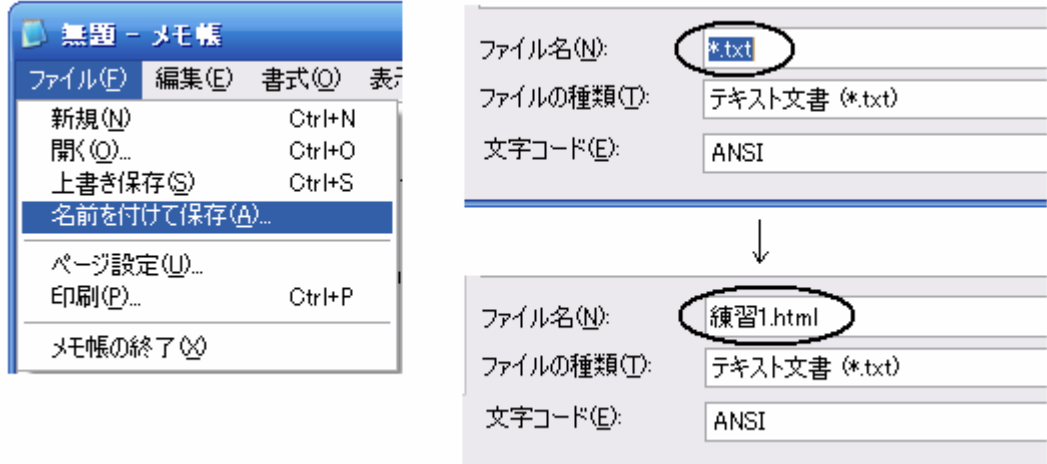

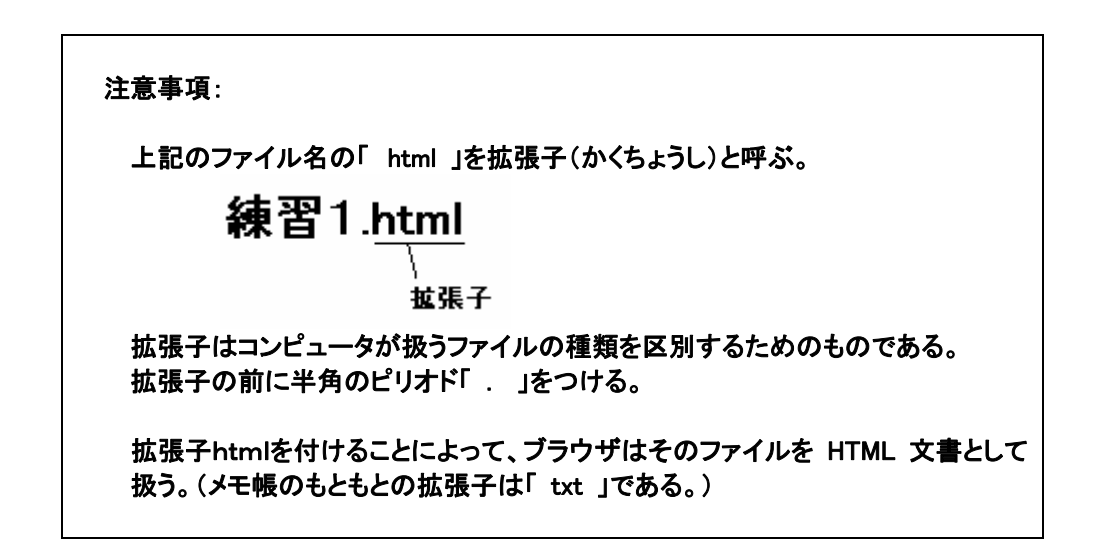

ファイルが保存されると、下図左のようなアイコンが表示される。これはHTML文書として保存されたことを意味 する。このことを確かめてみよう。このアイコンを右クリックすると、下図右のようなメニューが表示されるので、 『プロパティ』を選択する。

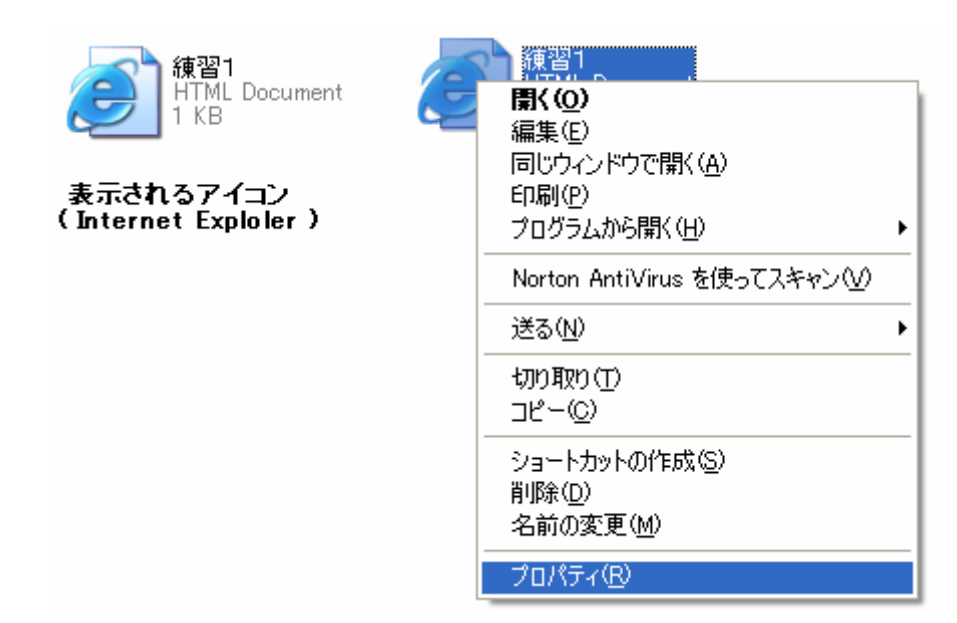

この結果、下図のようにファイルの種類が『HTML Document』と表示される。

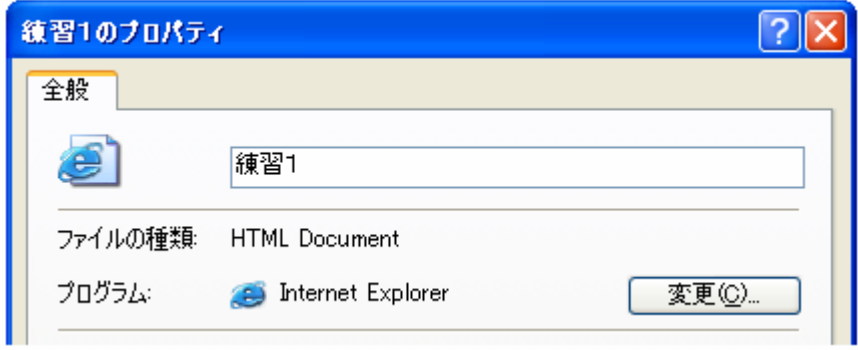

今度は、アイコンを『ダブルクリック』してみよう。ブラウザ(IE)が起動されて、以下のように文章が表示される。こ れがHP上での表示である。

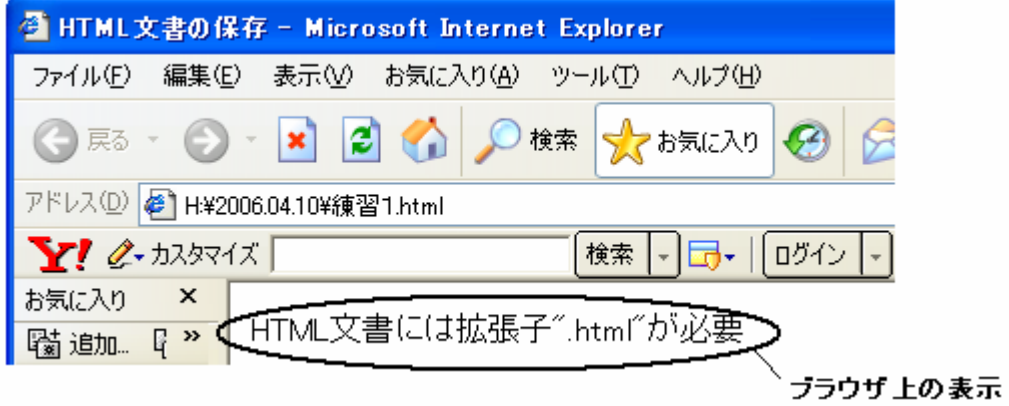

ここで、HTML文書のなかで、ブラウザ画面上に表示される部分と、それ以外の部分があることに注意しよう。

#### 札幌学院大学社会情報学部 AO入試課題用テキスト (1) 4

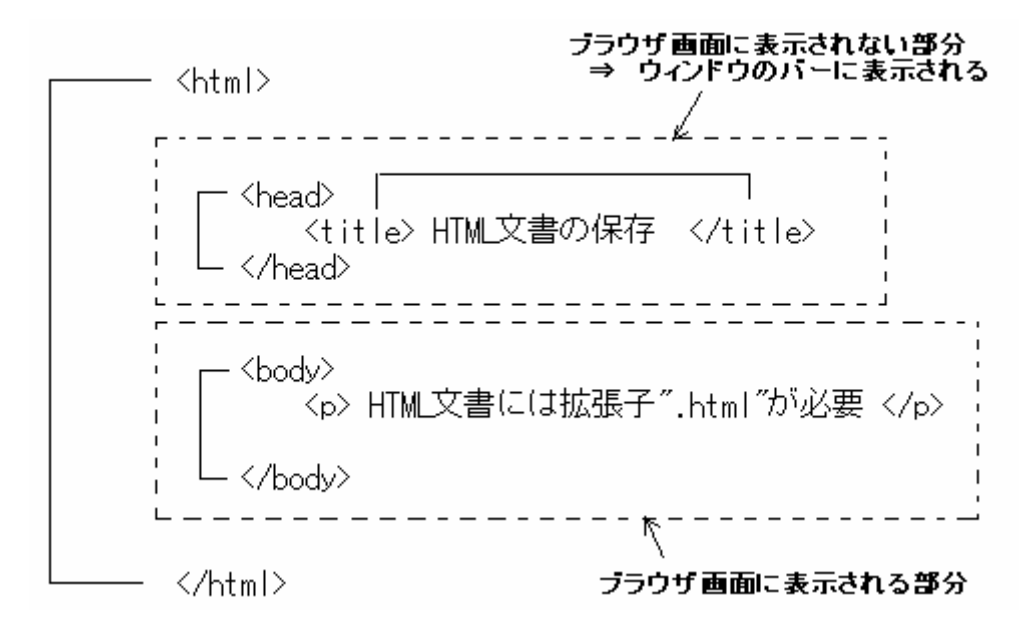

<head>と</head>、<body>と</body>のように対(つい)になっている記号は、互いに対になっていることが保証さ れていれば、文書内でのタグの位置は特に固定されない。

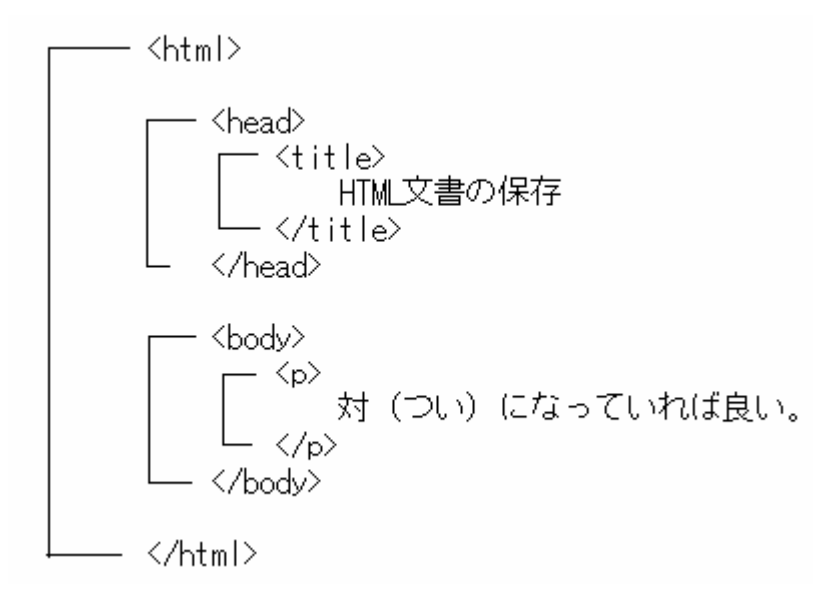

これをIEで表示すると以下のようになる。

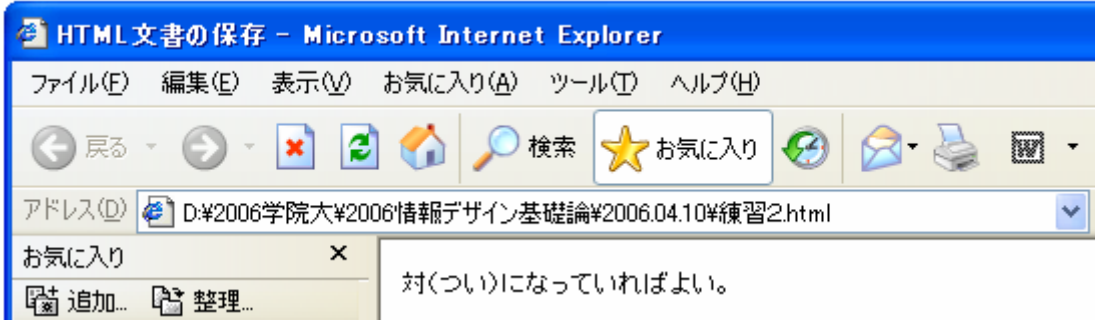

HPを作成する作業は『HTML文書作成』⇒『ブラウザによる画面表示の確認』の繰返しである。

ここで表示後に文書を開いて編集する方法を確かめておこう。まず、IE で『表示』⇒『ソース』を選択する。

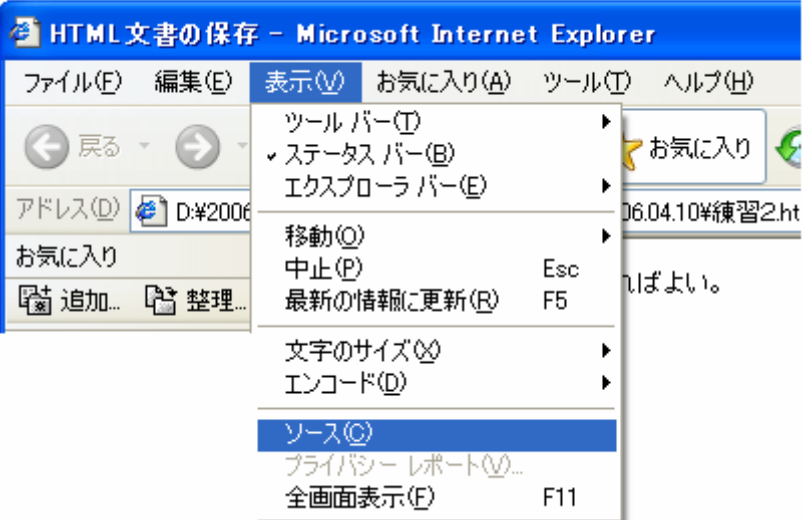

文書を作成するときに使用したメモ帳のファイルが開かれるので、ここで文章の修正などを行なう。

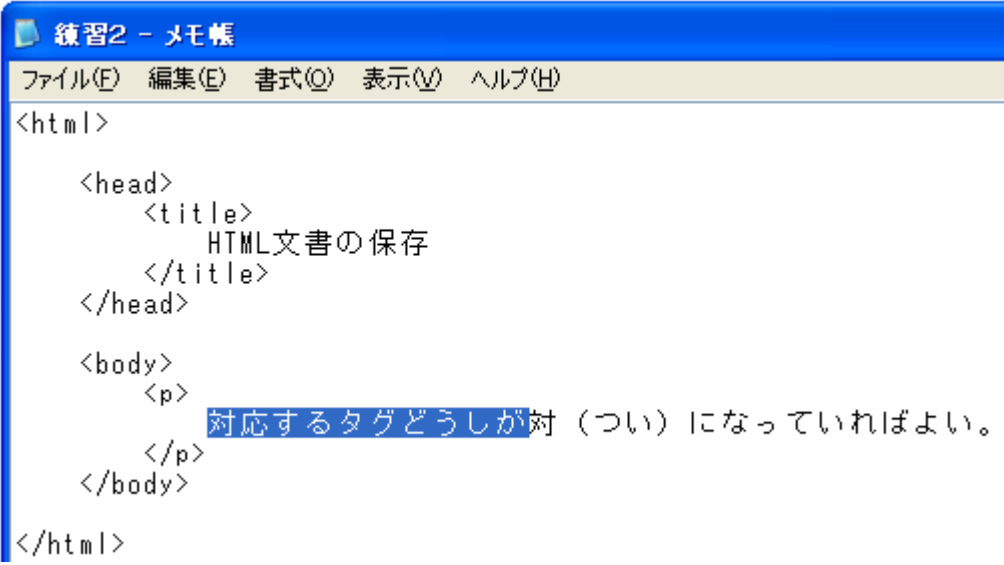

このメモ帳のファイルを「上書き保存」する。そして、IE の「更新」をクリックする。

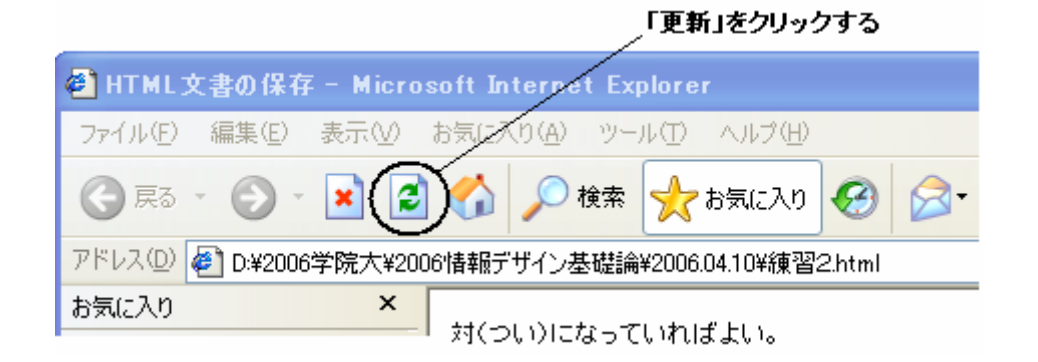

# この結果、次のように表示される。

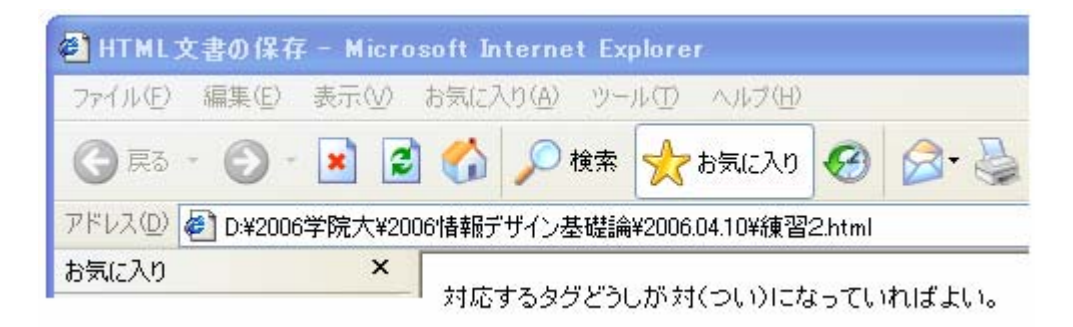

ここで、再び「表示」→「ソース」を選択すると、HTML 文書が更新されていることがわかる。

\*\*\*\*\*\*\*\*\*\*\*\*\*\*\*\*\*\*\*\*\*\*\*\*\*\*\*\*\*\*\*\*\*\*\*\*\*\*\*\*\*\*\*\*\*\*\*\*\*\*\*\*\*\*\*\*\*\*\*\*\*

3. タグとマークアップ

『 < 』や『 > 』で囲まれたマークを『タグ』と呼ぶ。HTML文書中に含まれる『見出し』、『表』、『イメージ(画像)』、 『段落(文章)』は『要素』とよばれ、タグによって文書中の要素が示される。前述のHTML文書で、<p>と</p>は 段落と呼ばれる要素を示すためのタグである。以下の例では、「対になっていればよい」という文章が段落の要 素である。

タグは多くの場合に、対(つい)になって使われ、『開始タグ』と『終了タグ』との間に要素を記入する。

# 札幌学院大学社会情報学部 AO入試課題用テキスト (1) 7

 $\frac{\text{th}}{\text{m}}$ <head>  $\langle t | i t | \rangle$ HTMI 文書の保存  $\langle$ /title> </head> 開始タグ <body> ∏<b> 対(つい)になっていれば良い。 </bodv 終了タグ

</html>

文書にタグをつけていく作業を『マークアップ』と呼ぶ。冒頭で記したように、HTMLのMはMarkupの意味であ る。

\*\*\*\*\*\*\*\*\*\*\*\*\*\*\*\*\*\*\*\*\*\*\*\*\*\*\*\*\*\*\*\*\*\*\*\*\*\*\*\*\*\*\*\*\*\*\*\*\*\*\*\*\*\*\*\*\*\*\*\*\*

3. 簡単なHTML文書の作成

3-1 見出し

見出し用のタグは、最もレベルの高い見出しの場合、開始タグが<h1>、終了タグが</h1>である。見出しは6段 階あり、h1 から h6 までで区別されている。

 $\langle$ html $\rangle$ 

<head><title>見出しの説明</title></head>

<body> -<br><h1>1番目のレベルの見出し</h1><br><h2>2番目のレベルの見出し</h2> <h3>3番目のレベルの見出し</h3> 〈p〉レベルはト1からト6までの6段階がある。</p>  $\langle /$ body $\rangle$ 

</html>

ブラウザによる表示結果は以下の通りである。見出しレベルの違いによって文字の大きさが異なっている。

# 1番目のレベルの見出し

2番目のレベルの見出し

3番目のレベルの見出し

レベルはh1からh6までの6段階がある。

\*\*\*\*\*\*\*\*\*\*\*\*\*\*\*\*\*\*\*\*\*\*\*\*\*\*\*\*\*\*\*\*\*\*\*\*\*\*\*\*\*\*\*\*\*\*\*\*\*\*\*\*\*\*\*\*\*\*\*\*\*\*\*\*\*\*\*\*

3-2 改行

改行したい位置に<br />を記入する。『 br 』と『 / 』の間に半角の空白を入れることに注意しよう。

<html>

<head><title>改行の説明</title></head>

<body>

<h3>改行位置を指定することができる。</h3><br><p>文章を途中で改行したい場合には、<br />改行タグを用いる。</p>  $\langle /$ bodv $\rangle$ 

</html>

表示結果は次の通りである。

改行位置を指定することができる。

文章を途中で改行したい場合には、 改行タグを用いる。

\*\*\*\*\*\*\*\*\*\*\*\*\*\*\*\*\*\*\*\*\*\*\*\*\*\*\*\*\*\*\*\*\*\*\*\*\*\*\*\*\*\*\*\*\*\*\*\*\*\*\*\*\*\*\*\*\*\*\*\*\*\*\*\*\*\*\*\*

3-4 リスト

一連の項目を並べるときにはリスト要素を使う。リストは<ul>と</ul>の間に<li>と</li>で囲んだ各項目を書く。

#### 札幌学院大学社会情報学部 AO入試課題用テキスト (1) 9

 $\langle htm| \rangle$ 

<head> <title>リスト要素</title> </head>

<body>

、<br><h3>一連の項目を並べる</h3>

 $\langle$ /body>

 $\langle$ /html>

注)<ul>はアルファベットのユーとエル、<li>はエルとアイである。 小文字 l を数字の1と間違わないように。

表示結果は以下の通りである。リストで列挙する項目の先頭には●が自動的に表示されている。

一連の項目を並べる

担当科目一覧

- 情報デザイン基礎論(2年次選択)
- 応用コンピュータグラフィックス論(3年次選択)
- \* #門ゼミナールⅠ・Ⅱ・Ⅲ(3年次必修)<br>• 専門ゼミナールⅠ・Ⅱ・Ⅲ(3年次必修)<br>• 専門ゼミナールⅣ(4年次必修)
- 
- 卒業論文(4年次選択)

\*\*\*\*\*\*\*\*\*\*\*\*\*\*\*\*\*\*\*\*\*\*\*\*\*\*\*\*\*\*\*\*\*\*\*\*\*\*\*\*\*\*\*\*\*\*\*\*\*\*\*\*\*\*\*\*\*\*\*\*\*\*\*\*\*\*\*\*

3-5 見出しと段落の組合せ

上記の見出しに説明文を付け加えてみよう。説明文を書くために段落要素の <p> </p> タグを使う。改行するた めに空要素を使っている。(以下のリストで次の行の先頭まで続いている部分は、ソースでは1行である。)

<html>

## 札幌学院大学社会情報学部 AO入試課題用テキスト(1) インディスク おおし インディスク こうしょう こうしょう こうしょう こうしょう

<head> <title>リスト要素</title> </head>

<body>

<h3>一連の項目を並べ説明文を入れる</h3>

 $\langle p \rangle$ 

### 担当科目一覧

 $\langle p \rangle$  $\langle u|$ 

<li>情報デザイン基礎論(2年次選択)</li>

 <p>情報の受け手を意識し情報発信を行なうための Web ページの作り方を習得します</p> <li>応用コンピュータグラフィックス論(3年次選択)</li>

 <p>アプリケーションソフトを使った3DCG(3次元コンピュータグラフィックス)制作の講義と<br />実習を行ないます。</p>

<li>専門ゼミナールⅠ・Ⅱ・Ⅲ(3年次必修)</li>

 <p>CG(コンピュータグラフィックス)のモデリングや作図方法などに関する基礎知識、CG<br />制作やホームページ作りの基礎を学び、コンピュータ上で作品を作ることを経験します。</p>

<li>専門ゼミナールⅣ(4年次必修)</li>

 <p>3年次の専門ゼミナールで取り組んだ自由課題の自己評価と改善、プレゼンテーション <br />を行ないます。</p>

<li>卒業論文(4年次選択)</li>

 <p>学んだ基礎知識を応用し、その成果を公表するまでの(試行錯誤を含む)一連の過程<br />を経験します。</p>

 $\langle$ /ul>

</body>

</html>

表示結果は次の通りである。

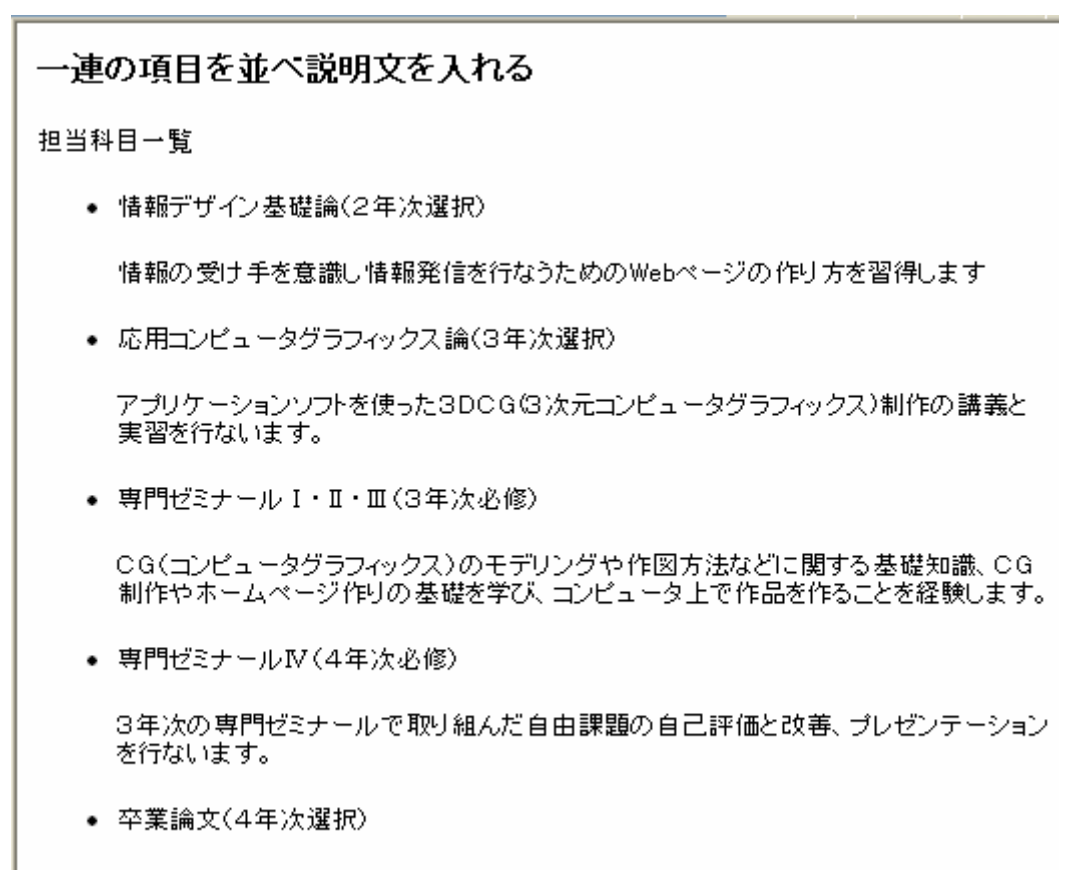

学んだ基礎知識を応用し、その成果を公表するまでの(試行錯誤を含む)一連の過程 を経験します。

\*\*\*\*\*\*\*\*\*\*\*\*\*\*\*\*\*\*\*\*\*\*\*\*\*\*\*\*\*\*\*\*\*\*\*\*\*\*\*\*\*\*\*\*

# 練習問題1

「高校生活の思い出に残る出来事ベストスリー」の HP を上記の要領で作成してみよう。

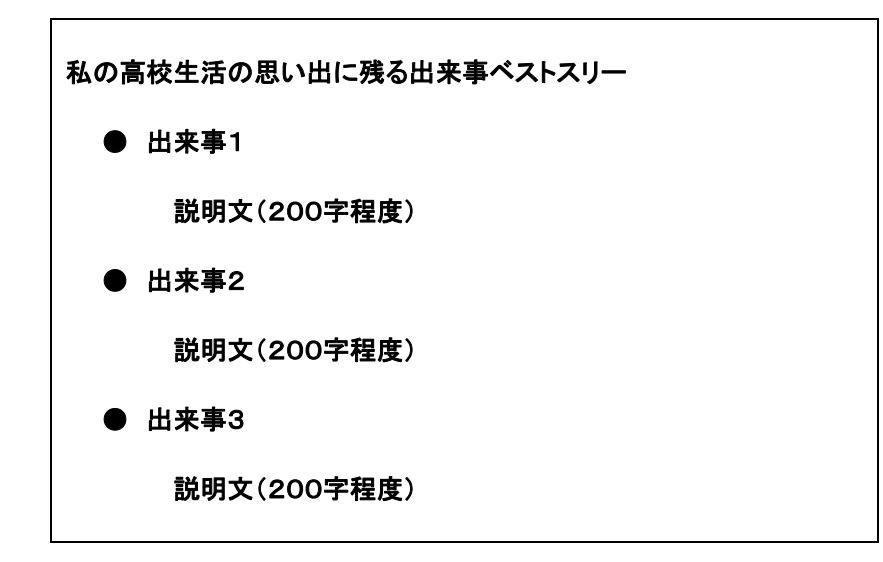